Group Retirement Services

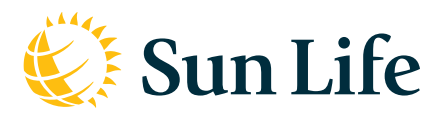

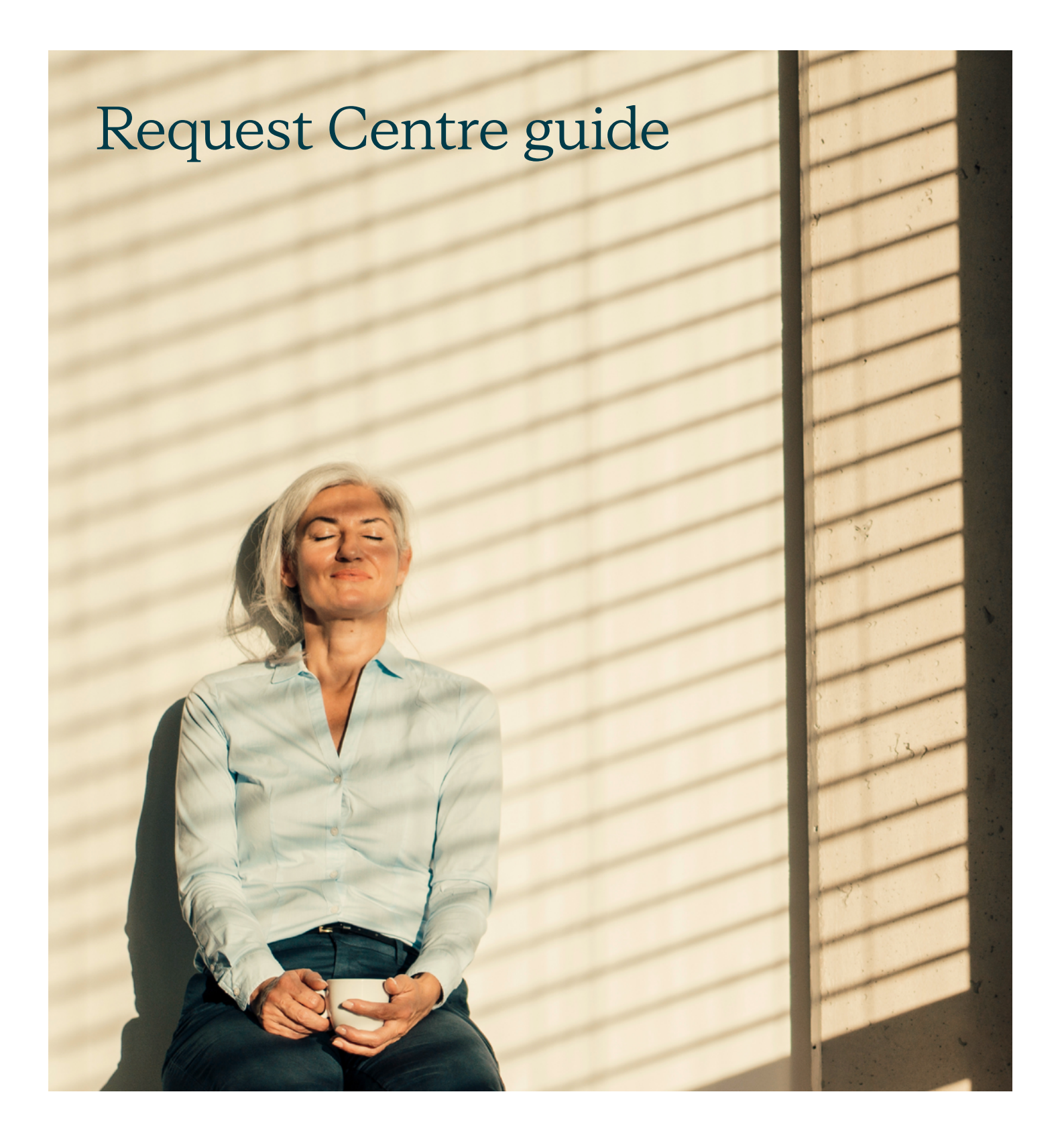

### It takes a few easy steps:

## Step 1

Sign into the **Plan Sponsor Services** website at [sunlife.ca/sponsor.](https://www.sunnet.sunlife.com/signin/sponsor/e/home.wca?)

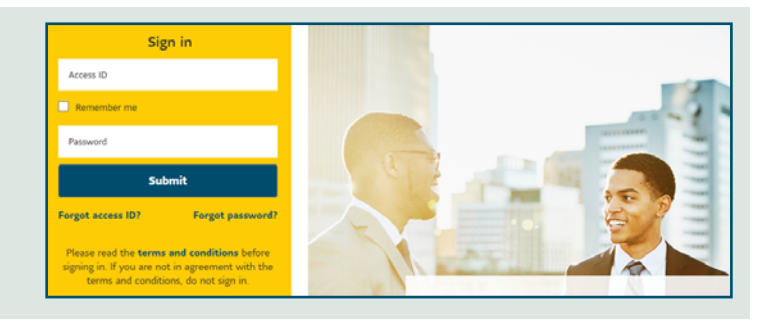

### Step 2

On the **Home** page, select **Request Centre** from the top menu.

It's also available as a quick link on the right side of the screen.

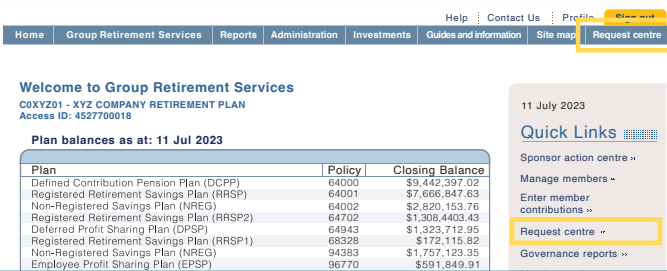

96771

\$187,223.30

Governance reports Morningstar®

# Step 3

Click on the **Create Request** button.

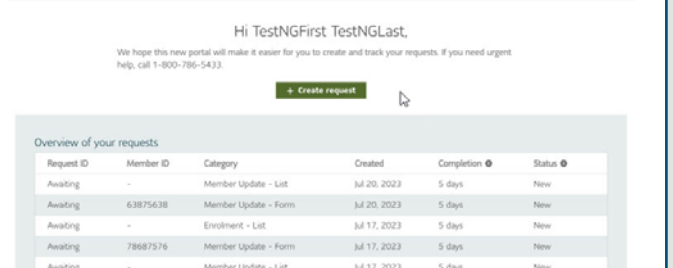

#### Step 4

Choose one of the categories:

- **Enrolment** (to submit enrolment information) or
- **Member updates** (to make changes to your members' information)

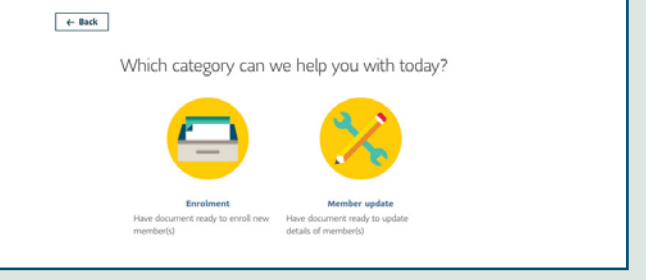

## Step 5

Fill in the information required by the system (number of members, member ID, etc.)

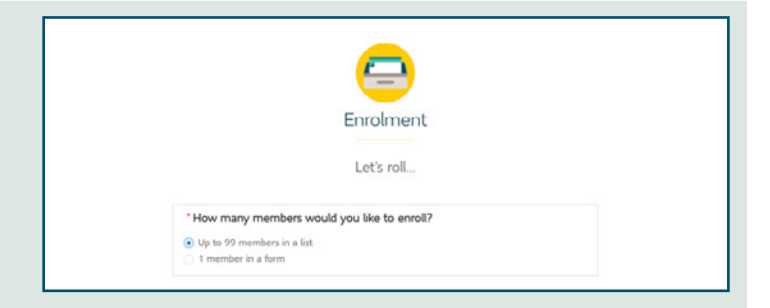

# Step 6

Upload or drop in your file.

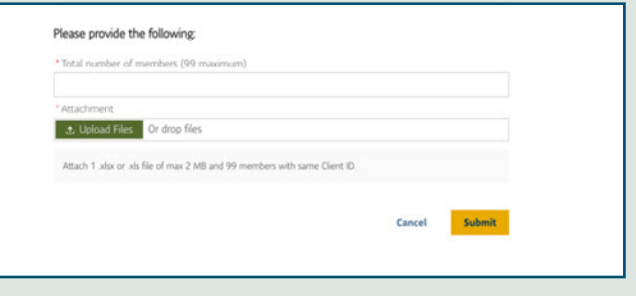

# Step 7

You can check the status of your requests to stay up to date on the progress.

You'll have access to request history for **2 years**.

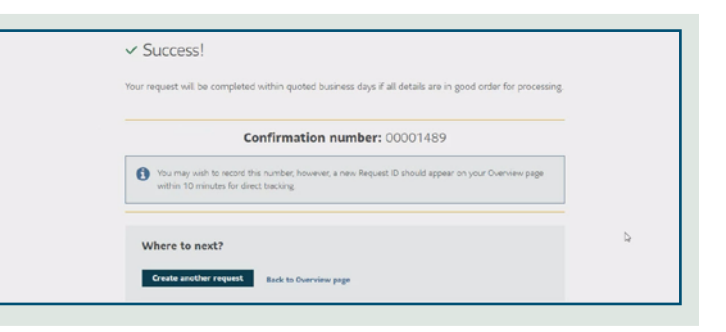

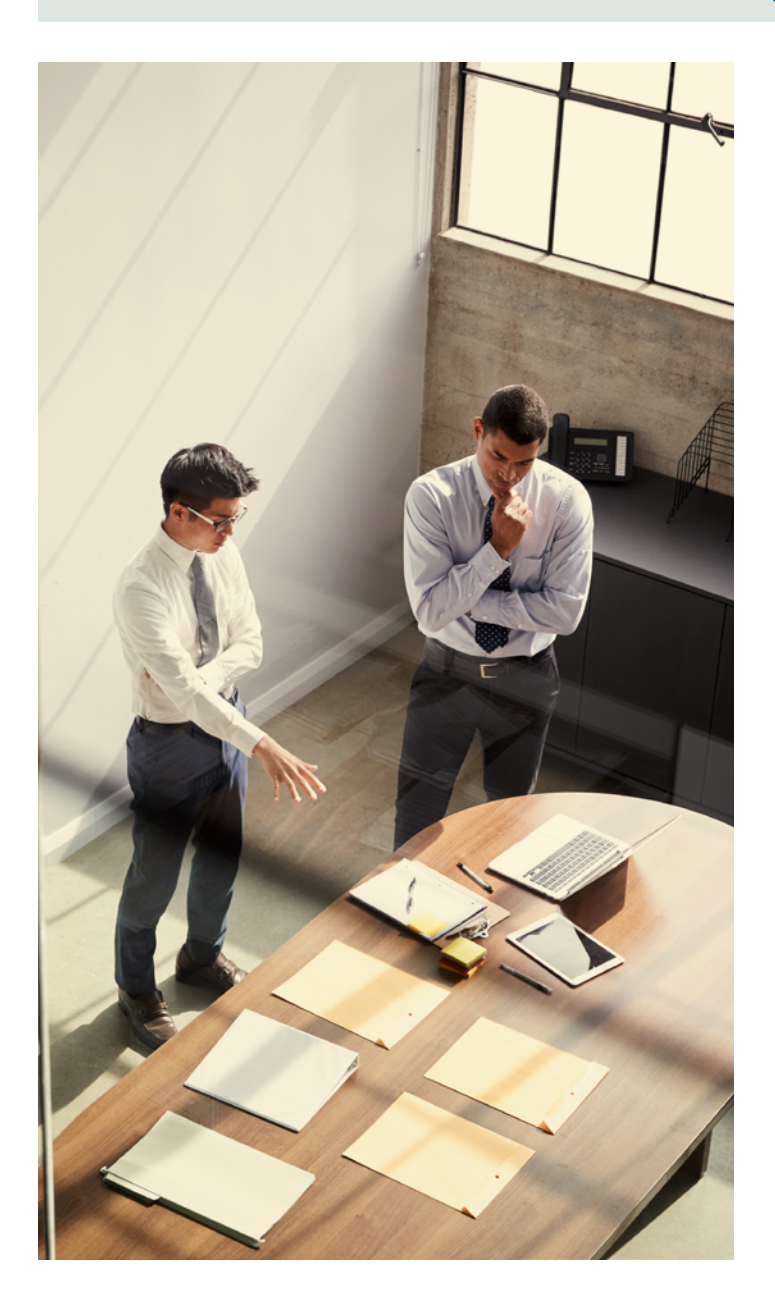

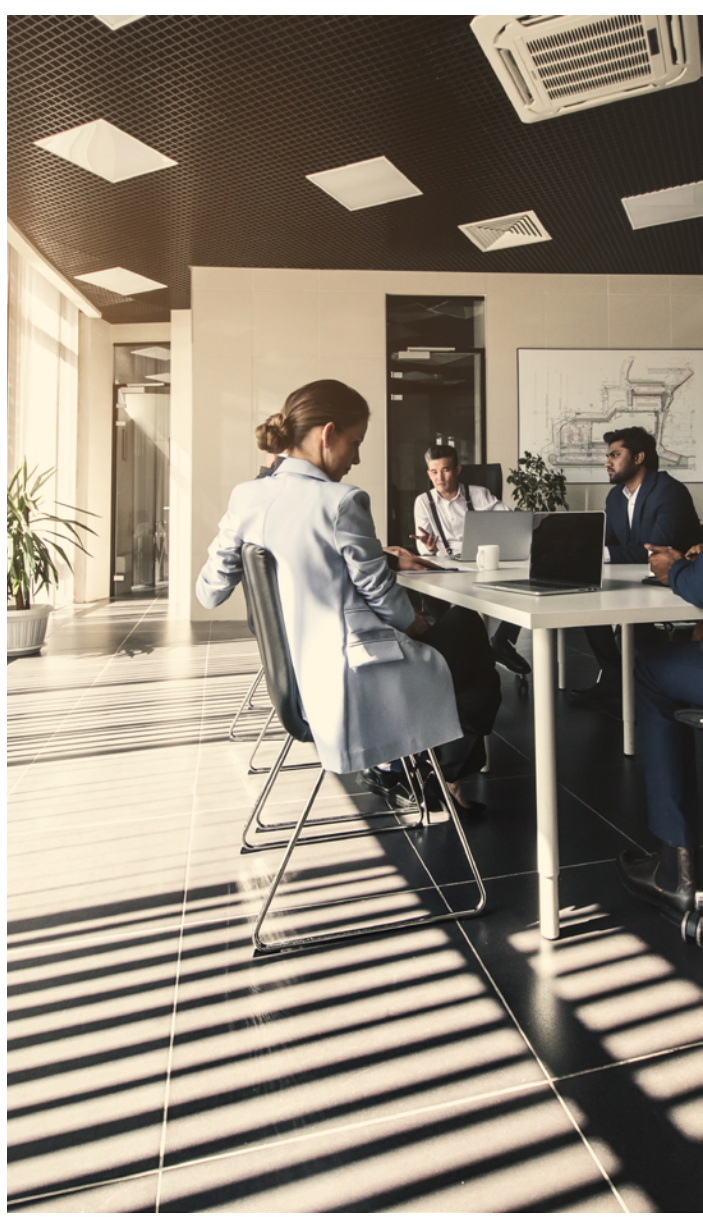